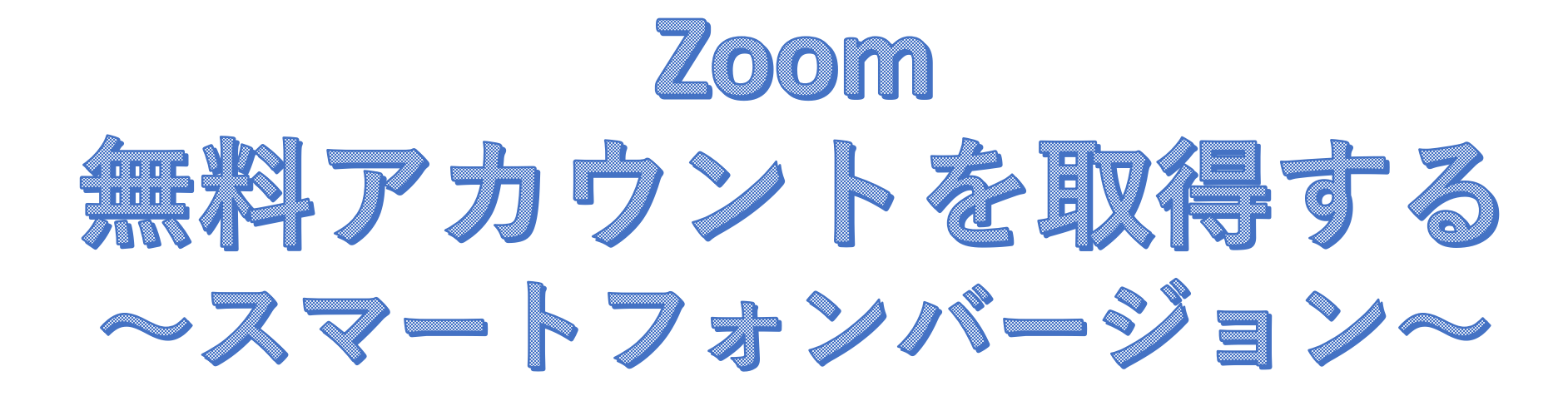

スマホから利用する場合には、はじめにアプリのダウンロードを行います。 Android版、iOS版それぞれの端末に合ったアプリをダウンロードしましょう。

ダウンロードができたら、アプリを起動して以下の手順で登録を行います。

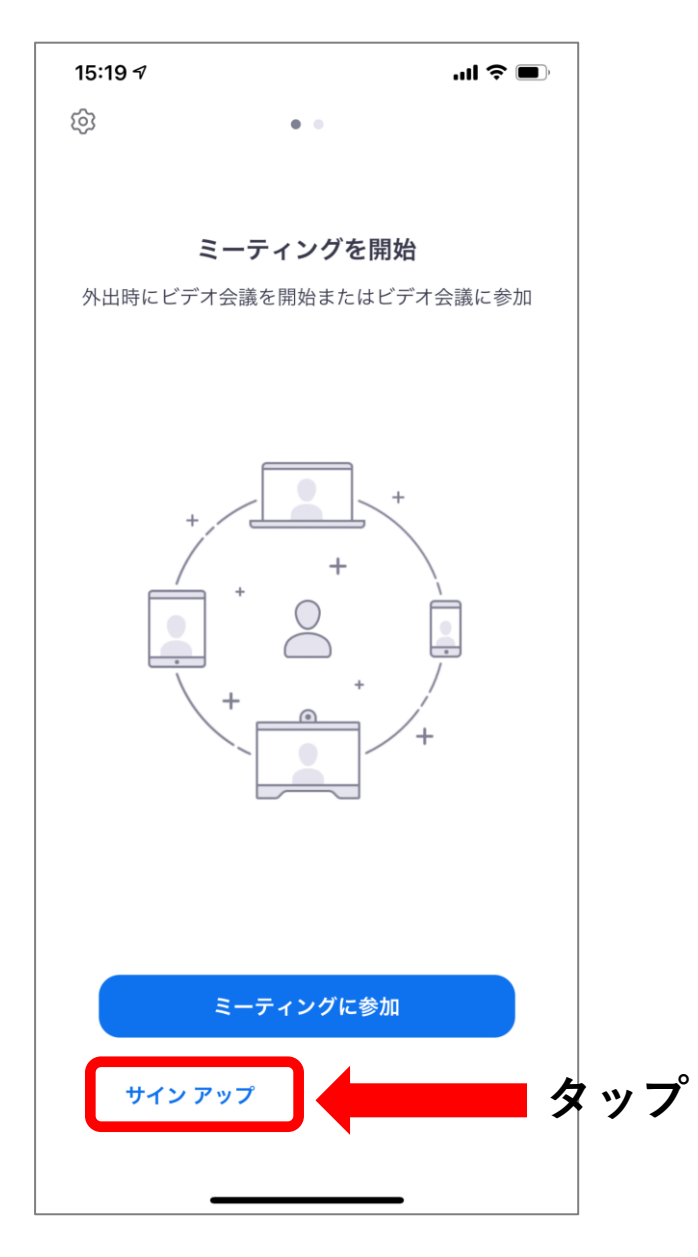

1.「**サインアップ**」をタップ

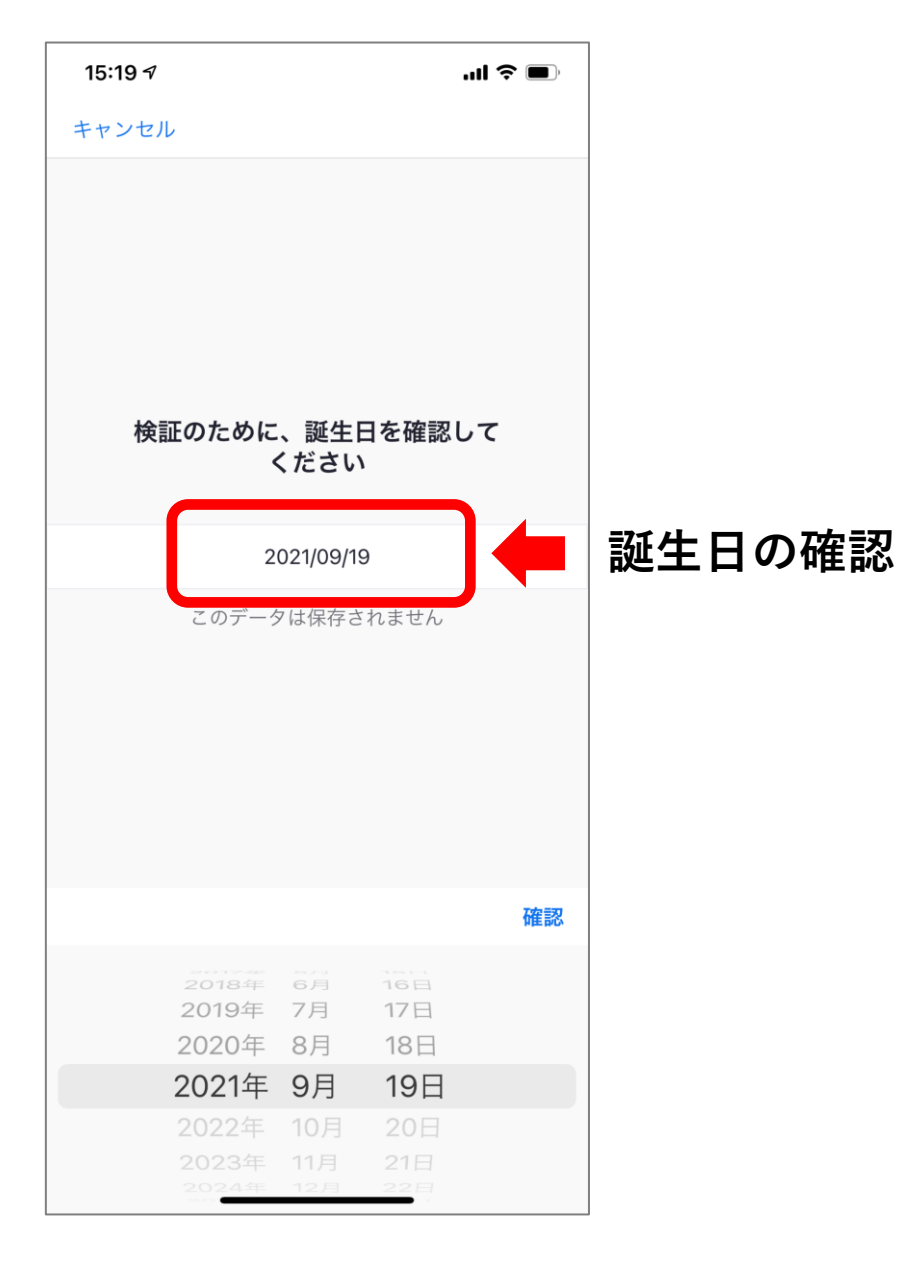

## 2.「**誕生日**」を確認

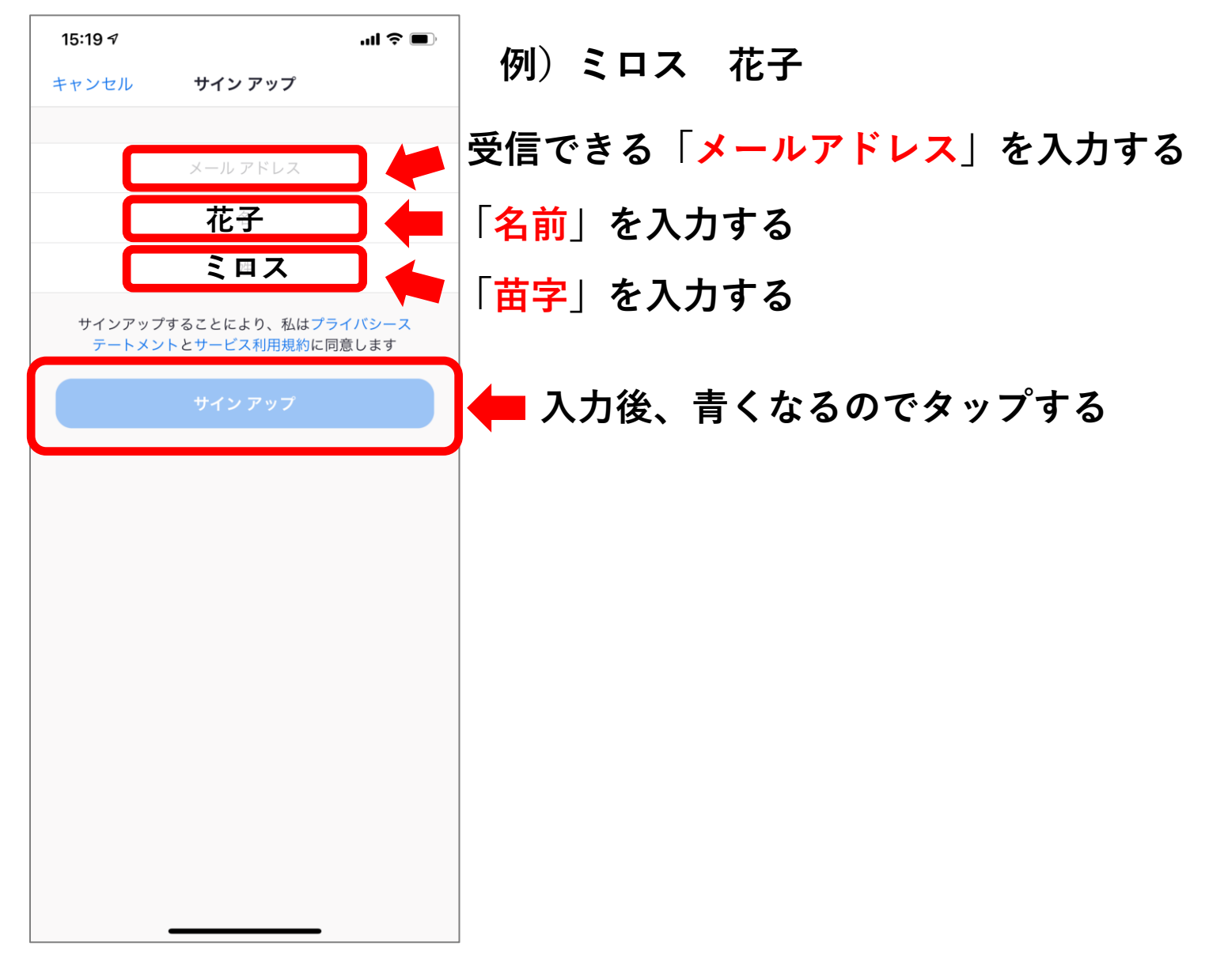

3.「**メールアドレス**」「**名前**」「**苗字**」を入力する 「**サインアップ**」をタップする

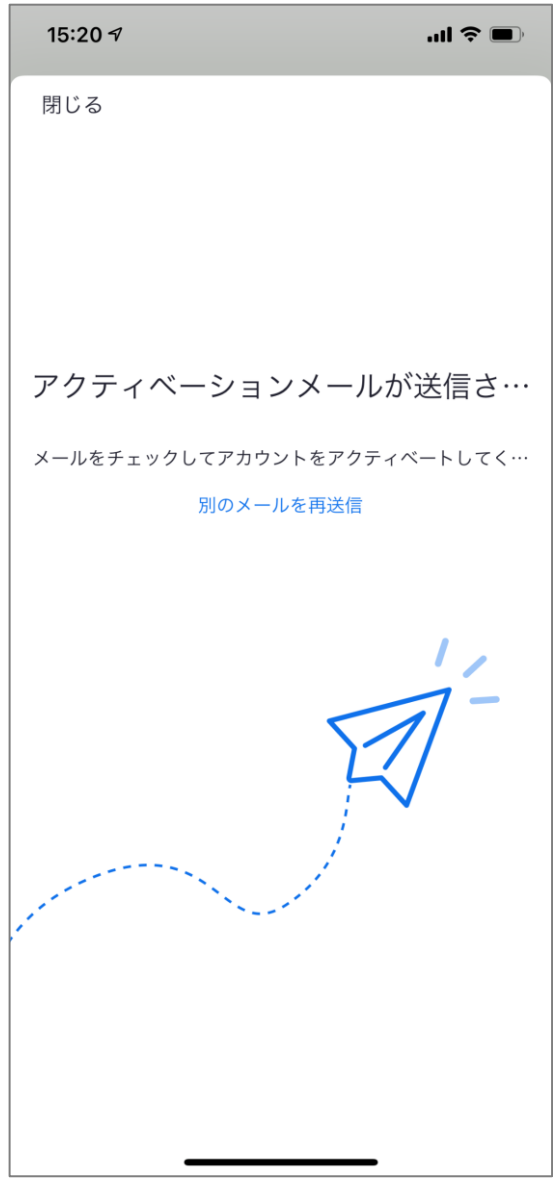

4.アクティベーションメールが送信されます

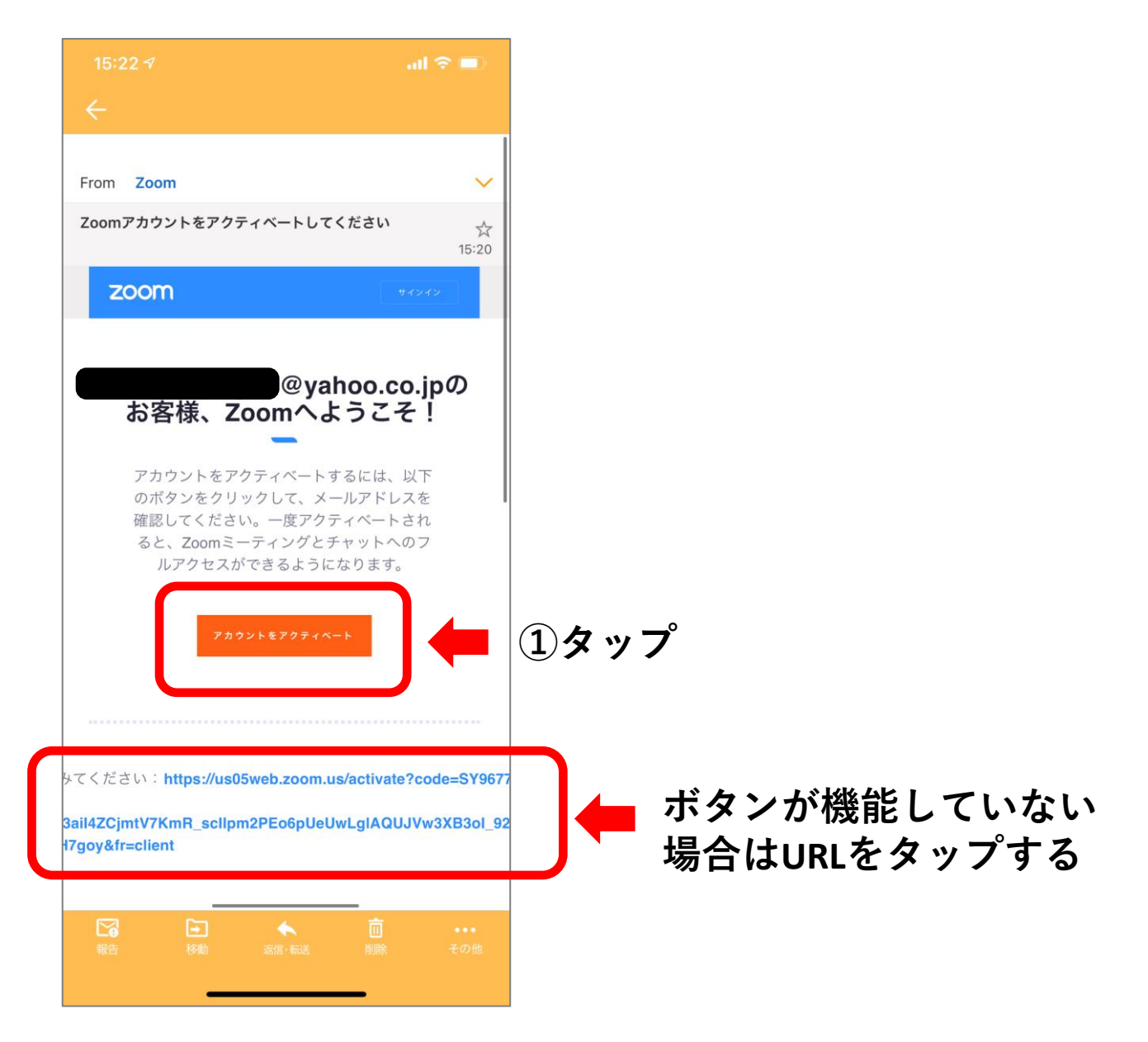

5.登録したメールアドレスの受信箱を確認します。 ①「**アカウントをアクティベート**」をタップする

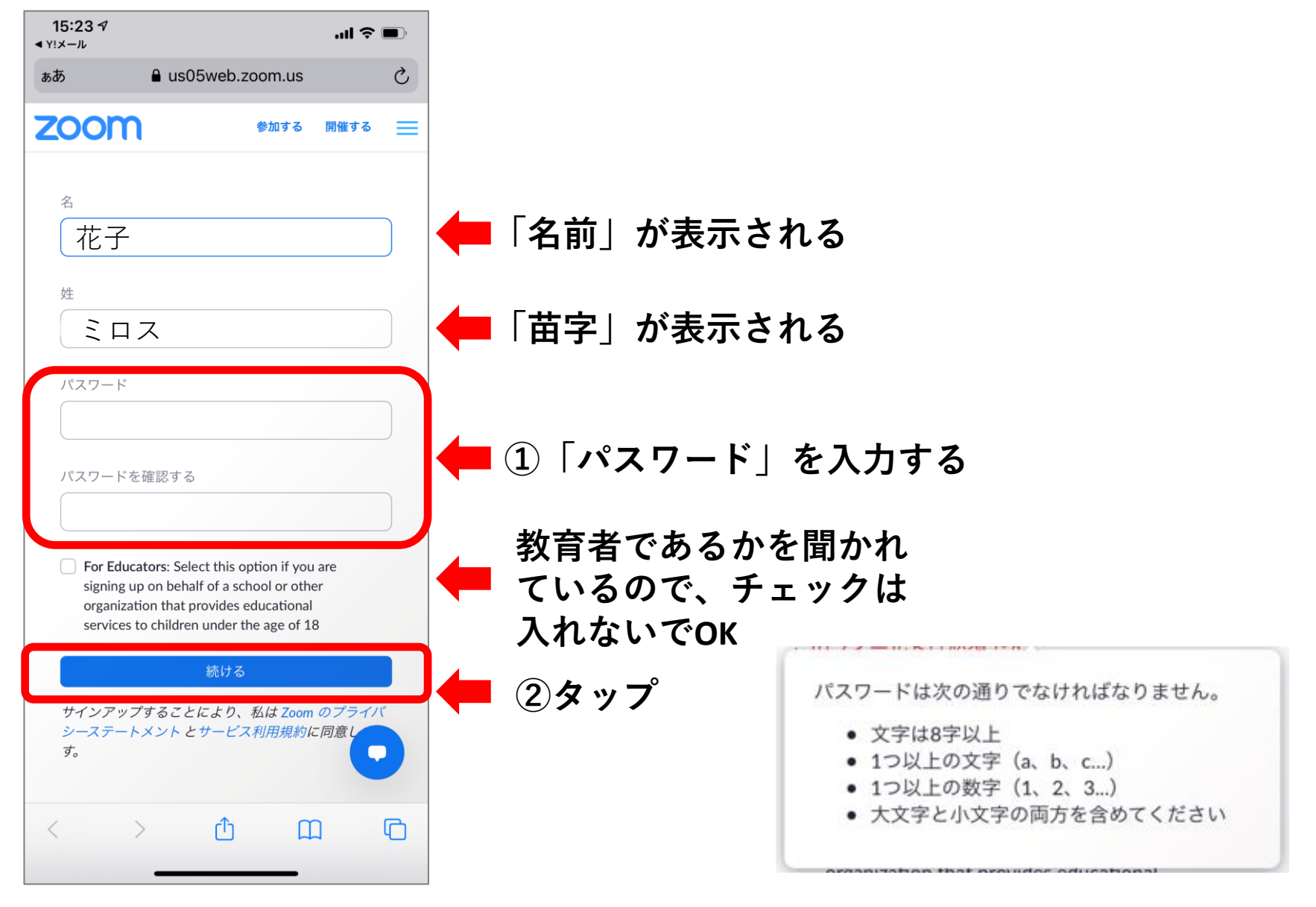

6.(3.)で入力した「苗字」「名前」が表示されます ①「**任意のパスワード**」(2箇所同じもの)を入力する ②「**続ける**」をタップする

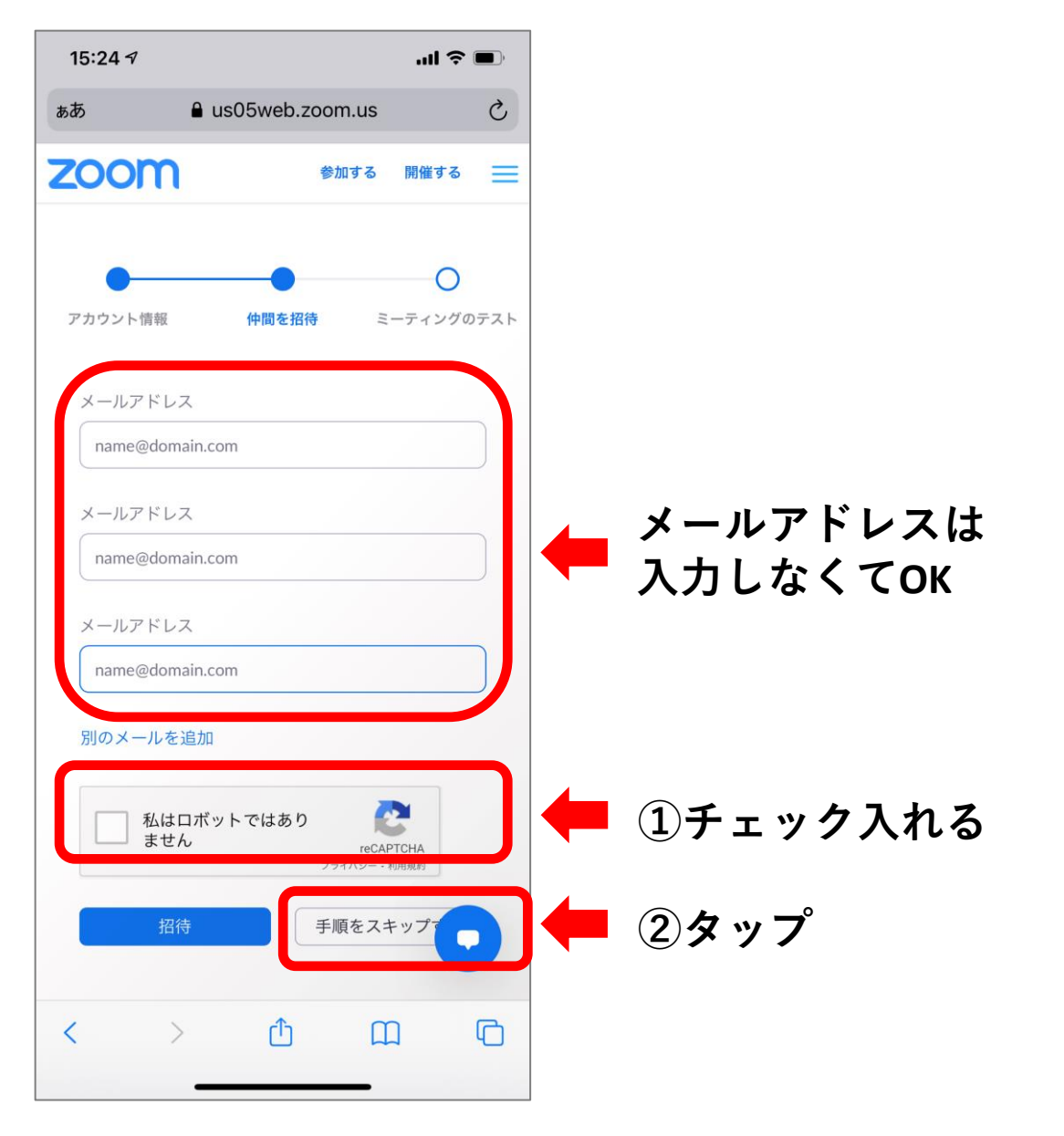

7. ①「私はロボットではありません」にチェックを入れる ②「**手順をスキップする**」をタップする

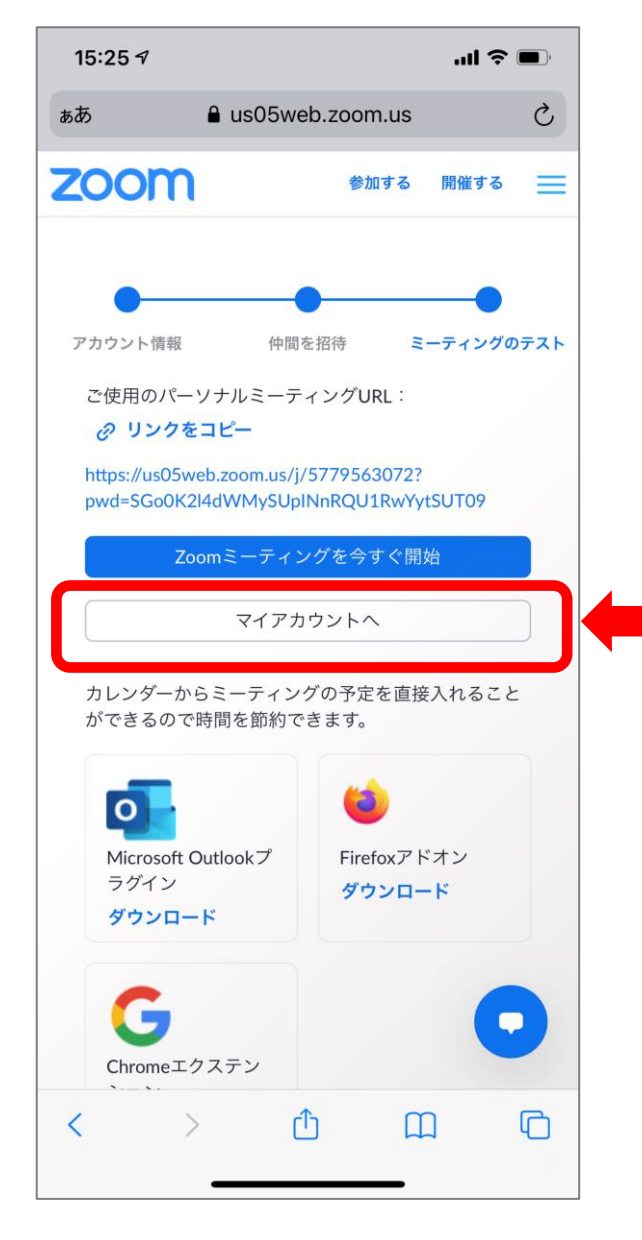

## 9.これで無料アカウントを取得完了です! 「マイアカウント」でお名前の確認ができます。

**タップ**

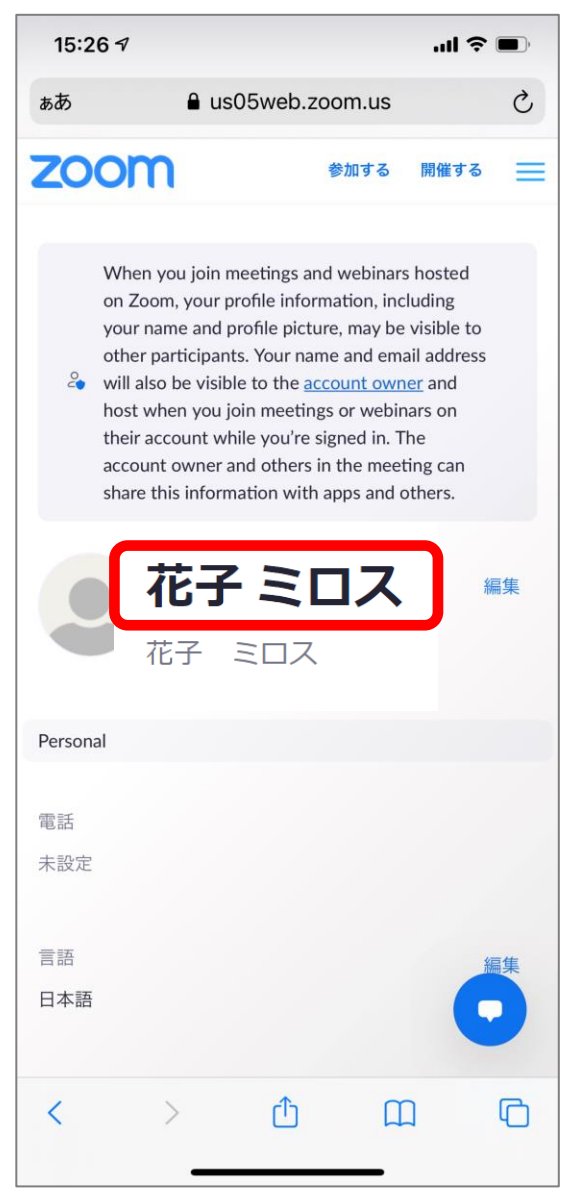

## **登録した「名」「姓」 Zoomは海外企業のため《苗字 名前》の順では なく《名前 苗字》の順番に表示されます**

10.Zoomは海外企業のため《名前 苗字》の順に表示されます

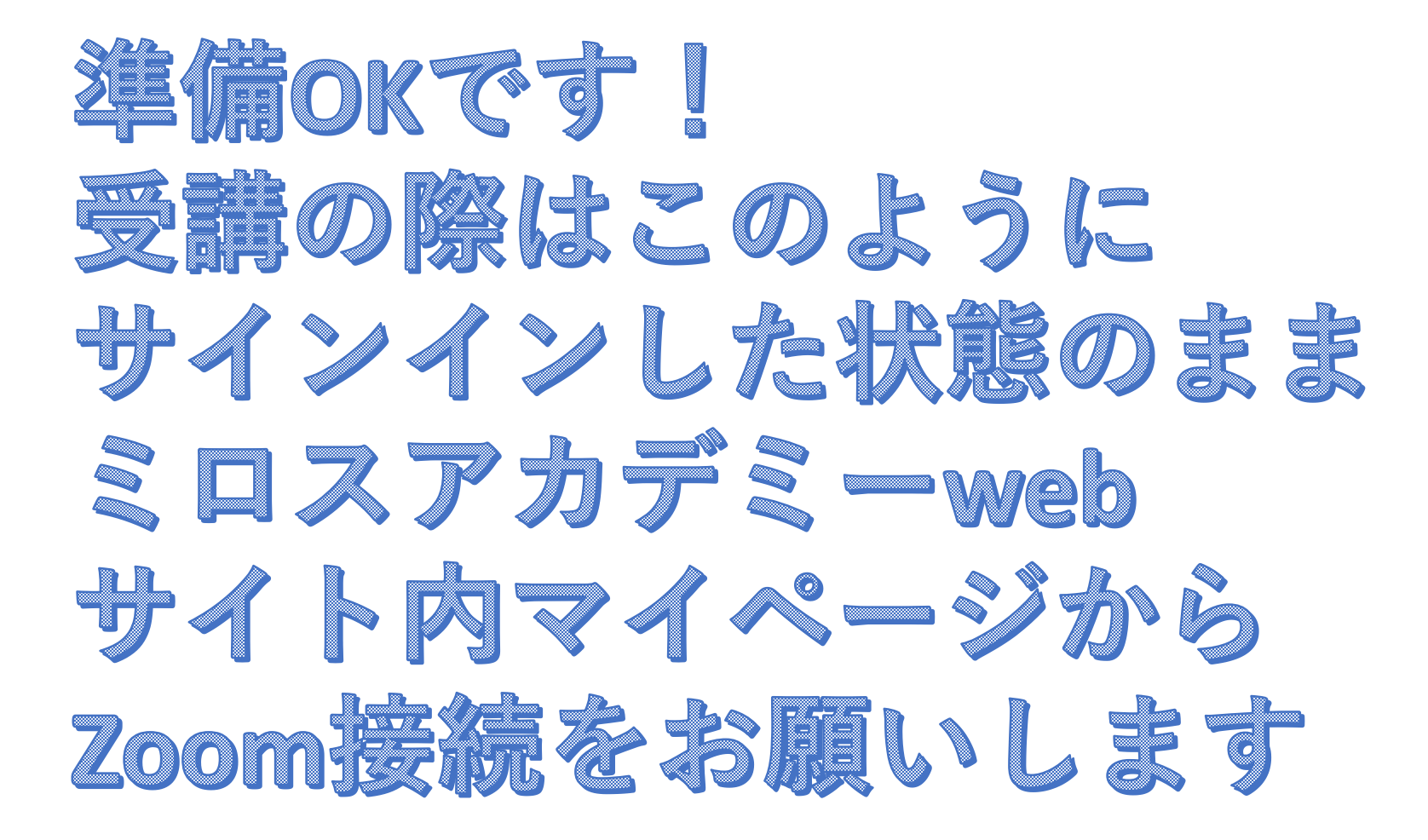